◆はじめに

この度はキャリアアップ支援制度としてご提供します『e-ラーニング』受講にご 理解頂きありがとうございます。派遣スタッフの皆様には能力開発及び技能向上 へ向けましてお役に立てれば幸いです。

今後も本教育コンテンツを更に充実させて参りますので宜しくお願いします。

◆『e-ラーニング』受講の為の、ウェブサイトへのアクセス (接続) 方法 e-ラーニングを受講する際は、お持ちのPC・スマートフォン・タブレット端末等

から

「https://n-workplace.manebi.jp/」のURLへアクセス頂きますと下の画面が表示 されます。

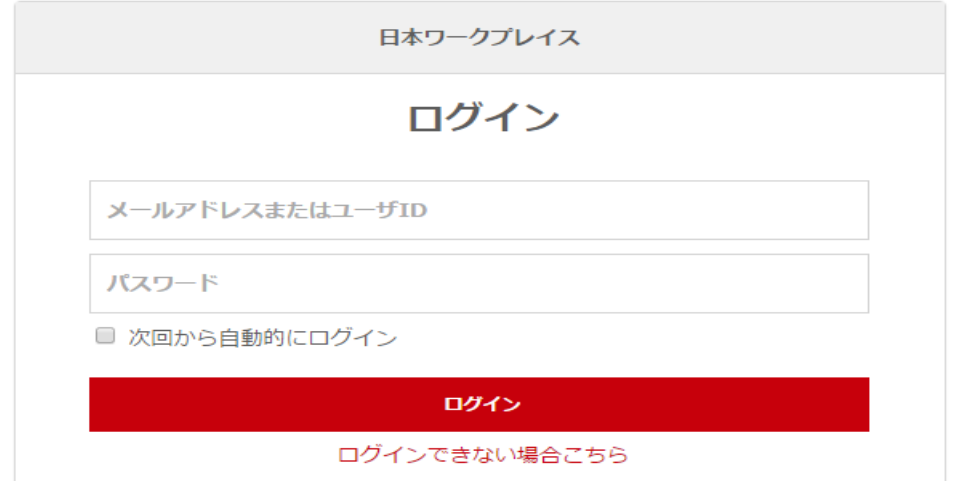

※こちらのURLは弊社ホームページに入口が ございますのでウェブ検索にて

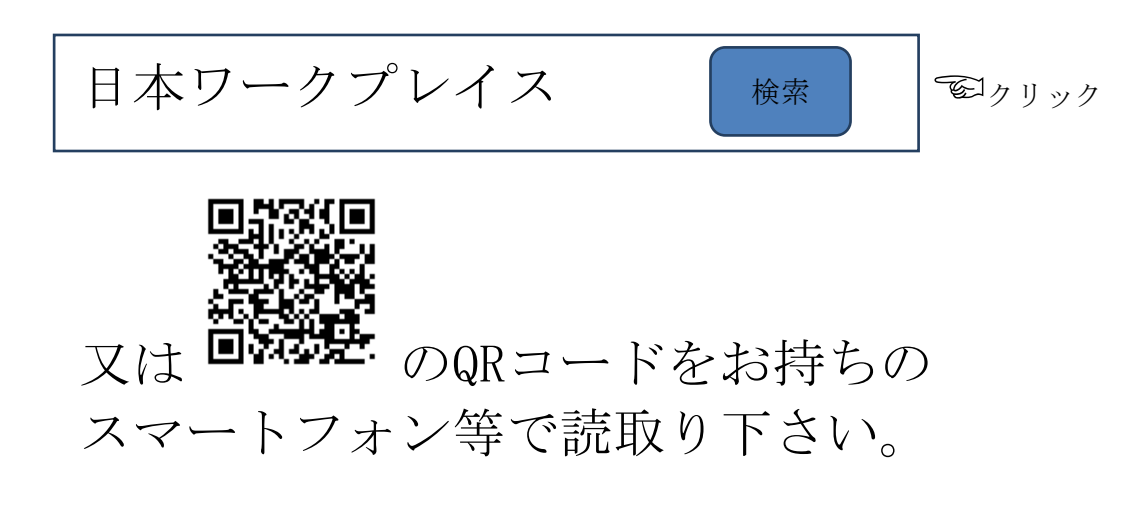

#### ◆ログイン

ログイン画面にてご通知しましたID・パスワード(半角英数)をそれぞれ入力頂き クリックします。

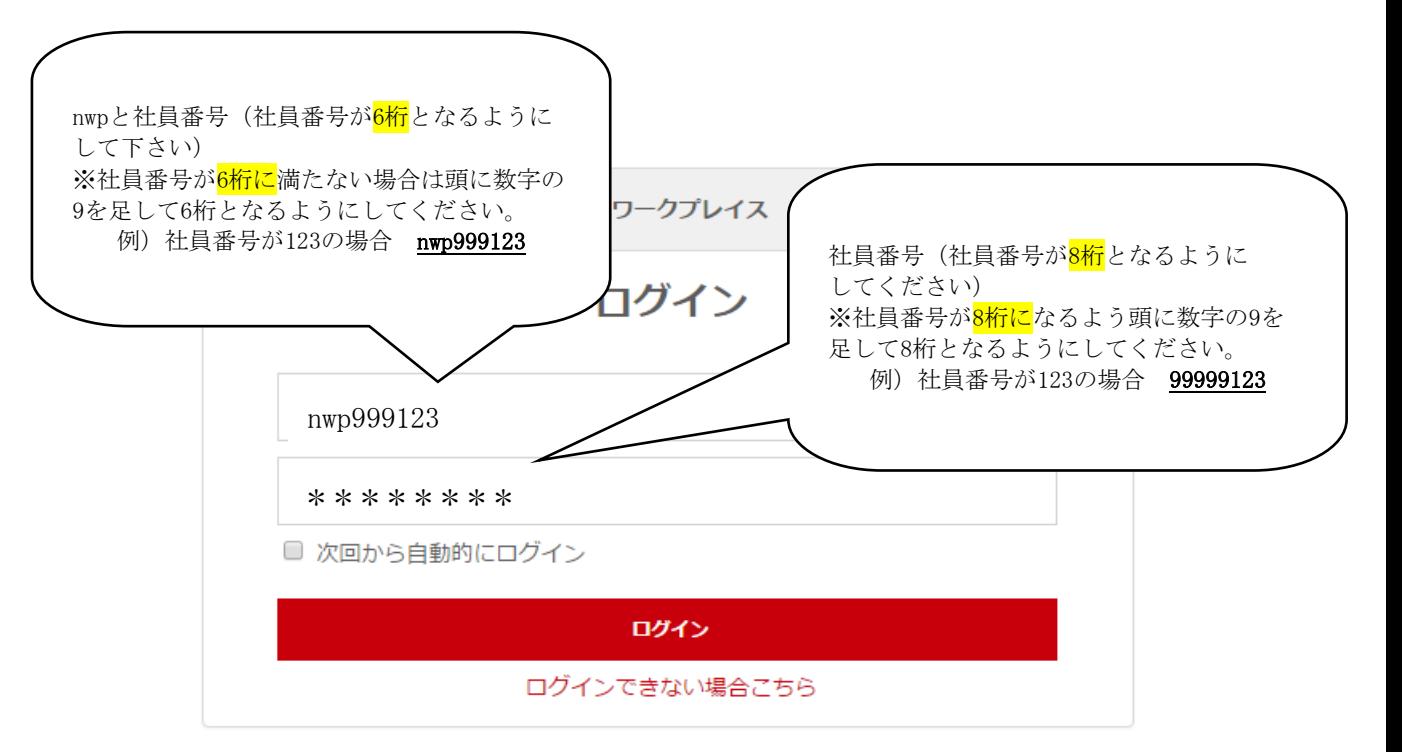

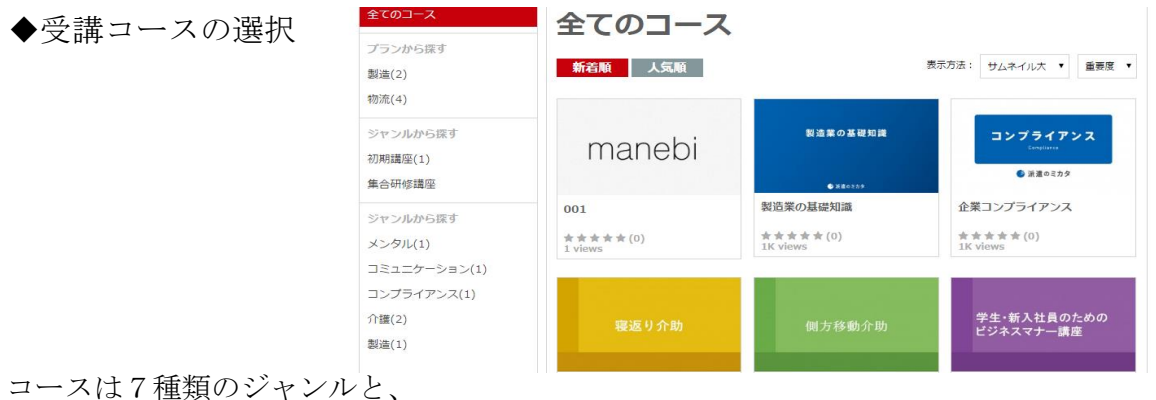

全てのコンテンツから皆様の好きなコンテンツを選べる「全てのコース」

があります。

様々知識を得たい方は「全てのコース」からお好きなコンテンツを選んで下さい。 沢山ありすぎて迷ってしまう方は7つのコースから選んで頂くと便利です。

# ※スマートフォン・タブレット端末等で視聴の際は、通信料が掛かる場合がありま すのでWi-Fi環境下

での視聴をお勧めします(通信料は受講者負担となります)。

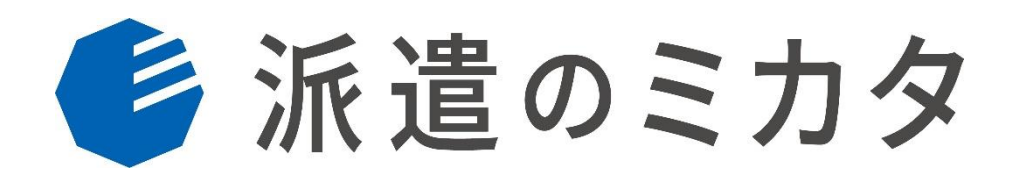

Version 1.0.1

株式会社 manebi

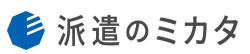

# 目次

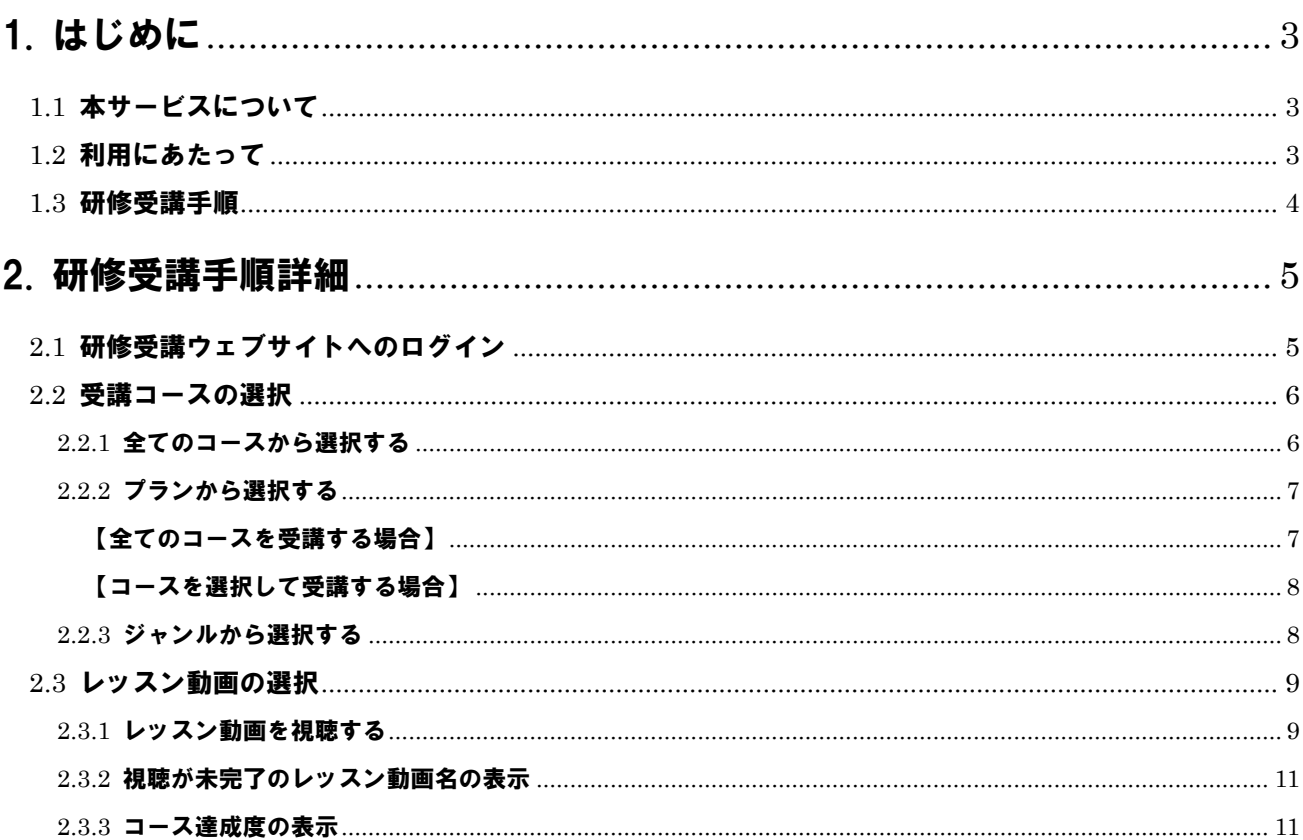

# <span id="page-4-0"></span>■1. はじめに

本書は株式会社 manebi の提供する e ラーニングシステム「派遣のミカタ☆」(以下、本サービス)の派遣ス タッフ向けマニュアルです。

# <span id="page-4-1"></span>1.1 本サービスについて

本サービスは、所属する派遣会社の研修を受講するためのサービスです。 本書では研修受講システムの利用方法について説明します。

#### <span id="page-4-2"></span>1.2 利用にあたって

・ パソコン、スマートフォン等のハードウェアでインターネ ットに接続し、各種ブラウザ(Google Chrome を推奨)でウ ェブサイトを閲覧できる環境が必要です。

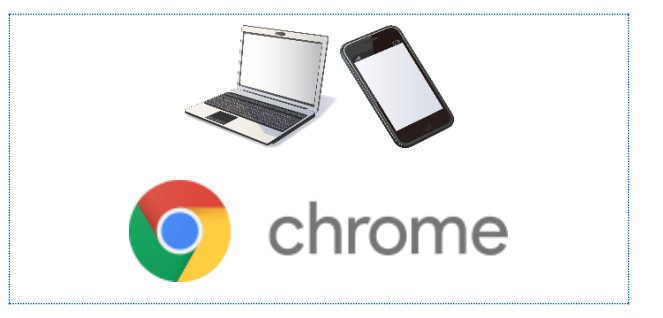

#### <span id="page-5-0"></span>1.3 研修受講手順

派遣会社より研修受講ウェブサイトの URL 及びユーザ ID、パスワードを受け取りましたら、以下の手順で 研修を受講します。

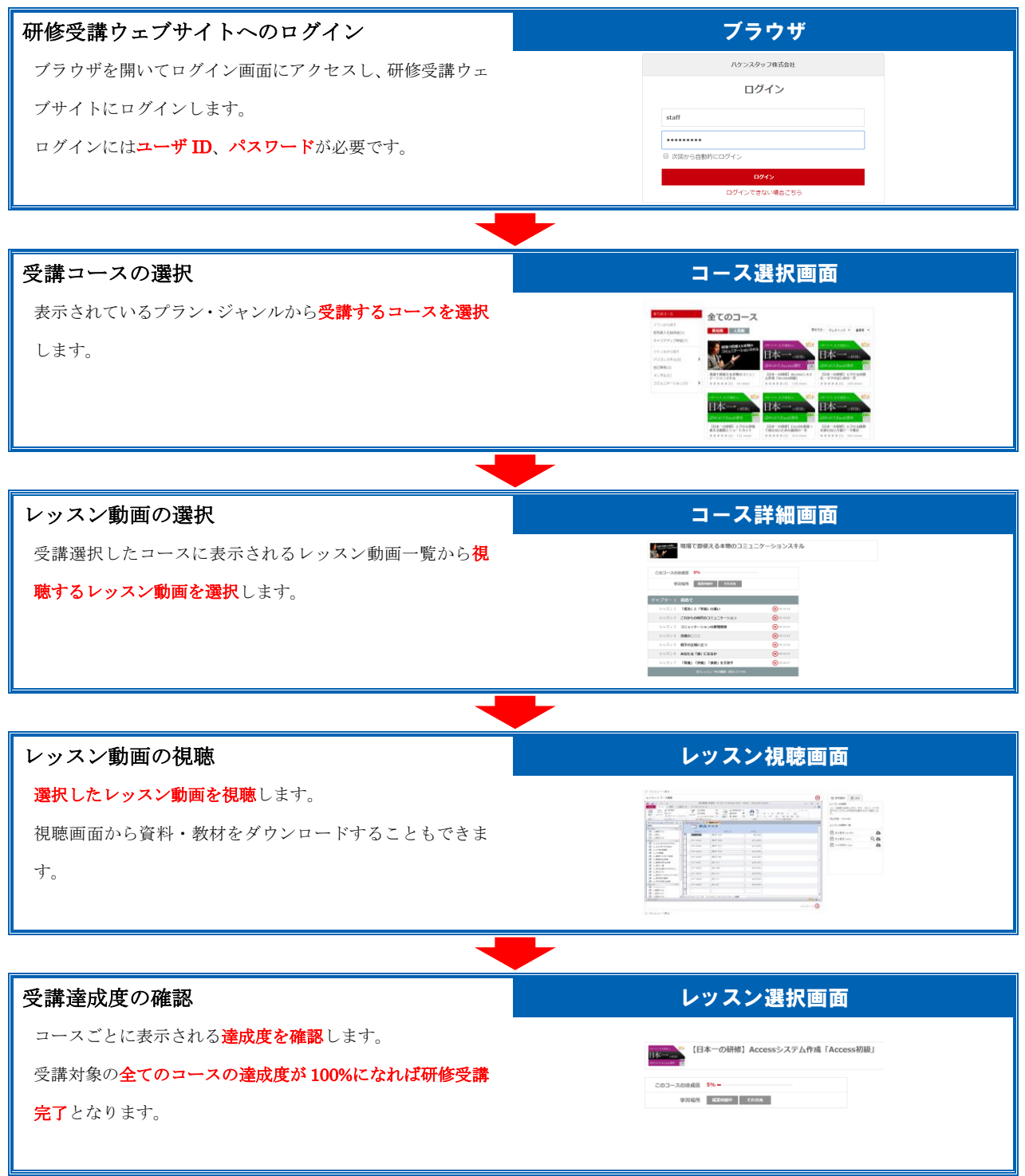

# <span id="page-6-0"></span>2. 研修受講手順詳細

研修受講ウェブサイトでの研修受講手順の詳細を説明します。

### <span id="page-6-1"></span>2.1 研修受講ウェブサイトへのログイン

派遣会社より通知された研修受講ウェブサイトにログインします。

1. PC・スマートフォンのブラウザを開き、通知されたウェブ サイトにアクセスします。

ログイン画面が表示されます。

2. 通知されたユーザ ID とパスワードを入力し、「ログイン」 ボタンをクリックします。

「□次回から自動的にログイン」のチェックボックスにチ ェックを入れてログインすると、次回以降のログイン時に ユーザ ID とパスワードの入力を省略できます。

3. 正常にログインが行われると、コース選択画面が表示され ますので、「探す」リンクをクリックし、「探す」ページに移 動します。 「学ぶ」ページは、今までに視聴したことのある動画が表示

される画面です。一度視聴したものをもう一度見たい場合 や視聴途中の教材を探すのに便利です。

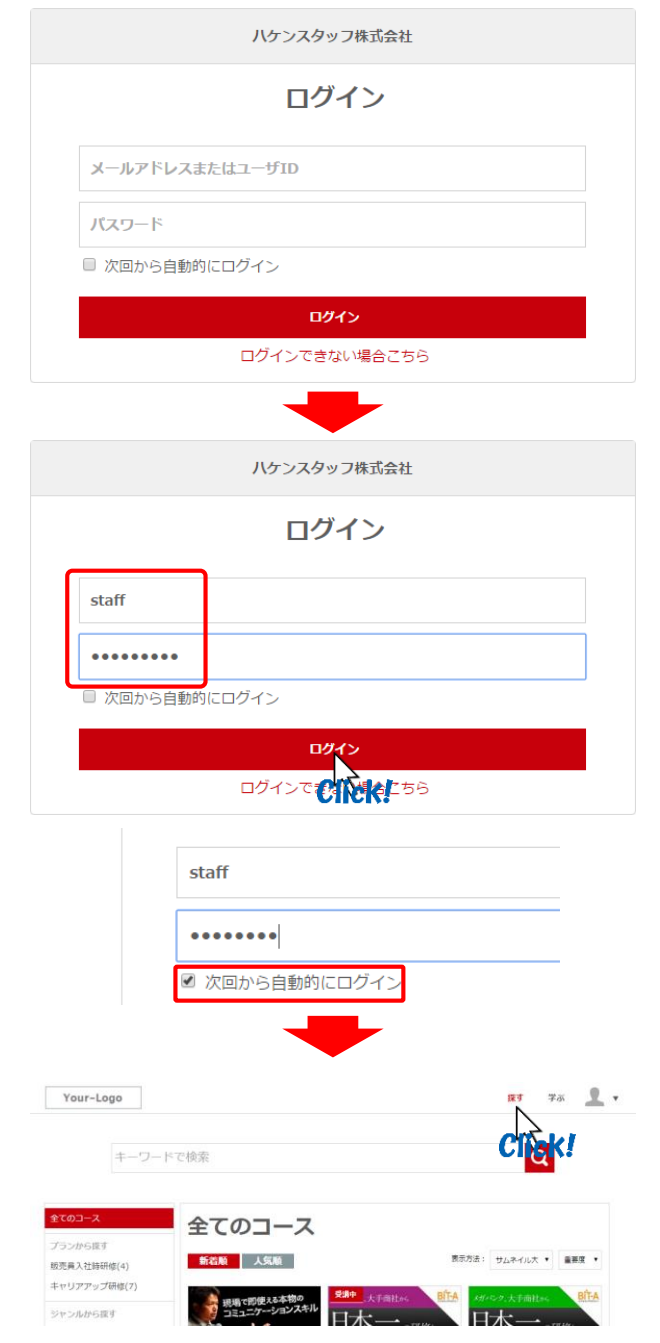

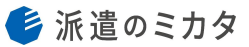

#### <span id="page-7-0"></span>2.2 受講コースの選択

研修を受講するコースを下記のいずれかの方法で選択します。

- ・ 全てのコースから選択する(デフォルト)
- ・ プランから選択する
- ・ ジャンルから選択する

#### <span id="page-7-1"></span>2.2.1 全てのコースから選択する

コース選択画面では、基本的に全てのコースが表示されます。

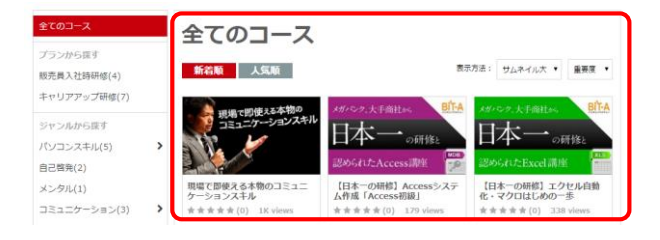

1. 表示されているコースから受講するコースをクリックしま す。

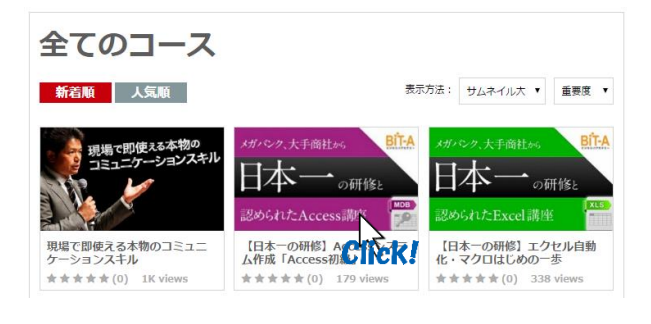

2. コース詳細画面が表示されますので、「受講する」ボタンを クリックします。

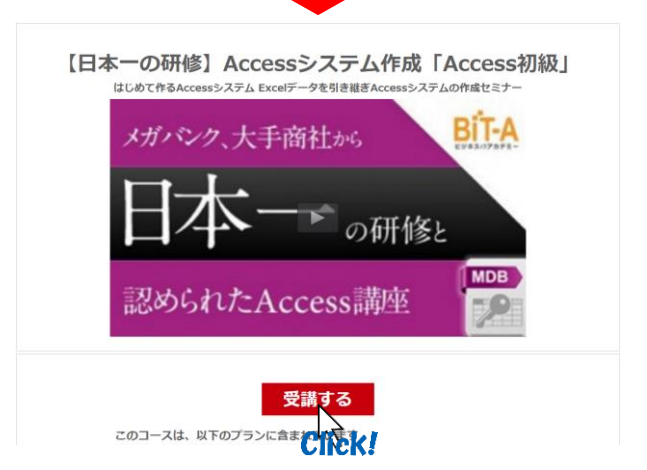

#### <span id="page-8-0"></span>2.2.2 プランから選択する

コース選択画面左のメニューリストには、受講可能なコースが含 まれるプラン、ジャンルが表示されます。

- 全てのコース 全てのコース ンから探す 新着顺 人気順 表示方法: サムネイル大 • 重要度 • **INSTEAD 12-15 EDAY (A)** キャリアアップ研修(7) **T-A** -<br>- 開使える本物の<br>- ニュー・・・・・・ ルー・ ジャンルからほす 日本一。 日本-パソコンスキル(5) **Report** 自己啓発(2) P -<br>- 【日本一の研修】エクセル自動<br>- 化・マクロはじめの一歩 **メンタル(1)** 現場で即使える本物のコミュニ<br>ケーションスキル 【日本一の研修】Accessシステ<br>ム作成「Access初級」 ↓<del>1-</del>*IV*<br>(0) 1K views コミュニケーション(3)
- 1. 受講するコースが含まれているプランをクリックします。

2. プラン詳細画面が表示され、選択したプランに含まれるコ ースが表示されます。

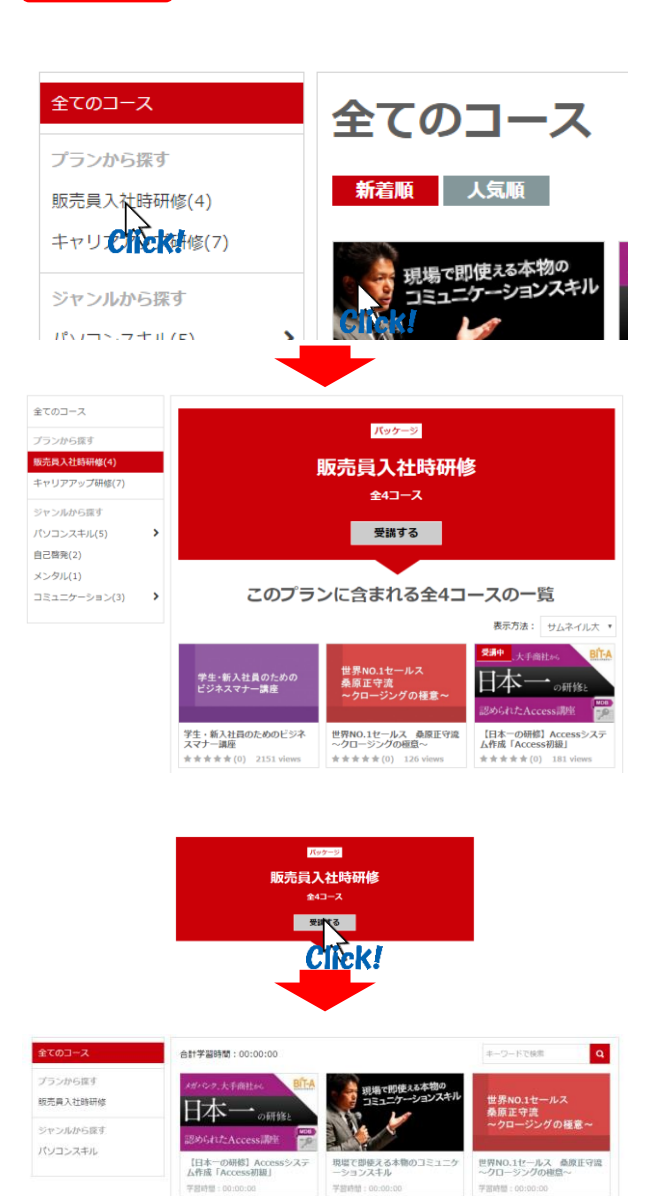

**Contract Contract** 

# <span id="page-8-1"></span>【全てのコースを受講する場合】

プラン名の下の「受講する」ボタンをクリックします。

プランに含まれるコースが全て受講対象として受講コース 一覧画面に登録されます。

#### <span id="page-9-0"></span>【コースを選択して受講する場合】

プラン詳細画面から受講するコースをクリックします。

コース詳細画面が表示されますので、「受講する」ボタンを

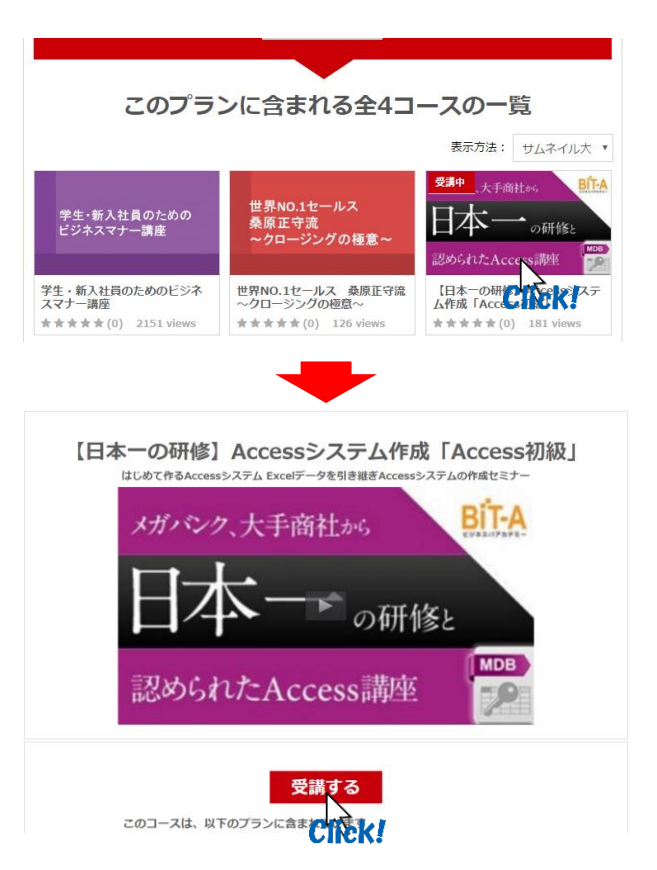

#### <span id="page-9-1"></span>2.2.3 ジャンルから選択する

クリックします。

コース選択画面左のメニューリストには、受講可能なコースが含 まれるプラン、ジャンルが表示されます。

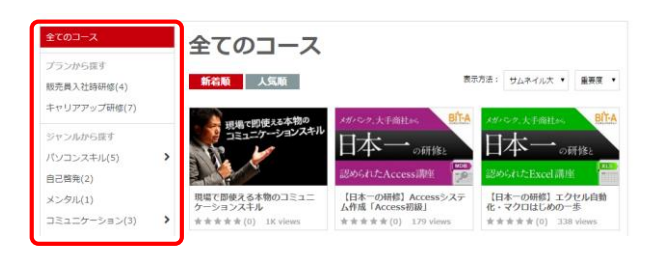

1. 受講するコースのジャンルをクリックします。 「>」が表示されているジャンルはサブカテゴリが表示され ます。

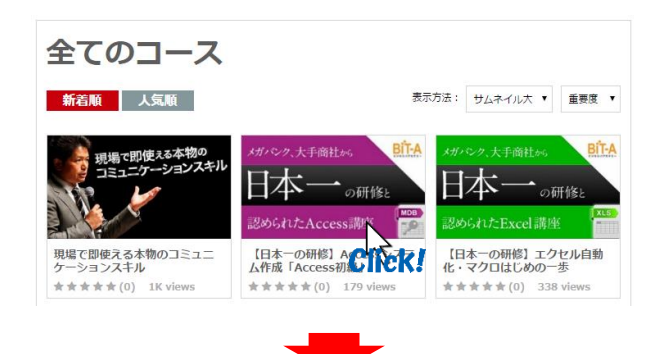

2. コース詳細画面が表示されますので、「受講する」ボタンを クリックします。

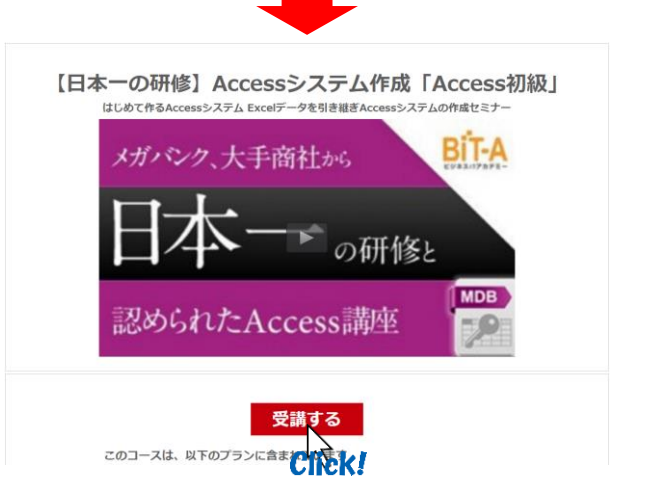

### <span id="page-10-0"></span>2.3 レッスン動画の選択

受講するコースのレビュー画面から視聴するレッスン動画を選択します。

この画面はレッスン動画の選択視聴の他、

- ・ 視聴が未完了のレッスン動画名の表示
- ・ コースの達成度の表示

の機能があります。

#### <span id="page-10-1"></span>2.3.1 レッスン動画を視聴する

1. コースレビュー画面のレッスン動画リストから、視聴する レッスンをクリックします。

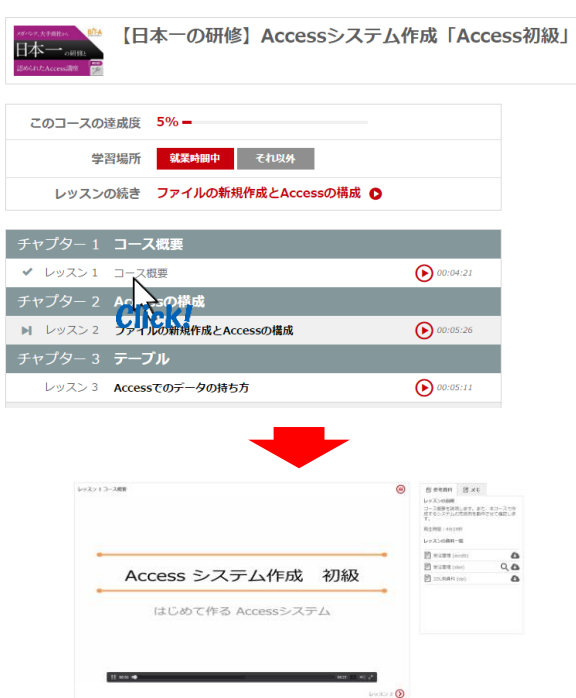

2. レッスン動画の視聴画面に移動し、動画の再生が始まりま す。

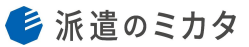

レッ**スンの説明**<br>コース概要を説明します。また、本コースで作<br>&するシステムの河成例を動作させて確認しま 。<br>|牛頭腿:4分25的

3. 研修動画のサポートツールとして、画面の右に参考資料を ダウンロードできるレッスンもあります。

レッスン1コース概要

また、「メモ」タブを使用して、レッスンで書き留めておき たいことを入力することもできます。

作成したメモは、「メモ」タブ右下のメールアイコンを使用 して PC にインストールされたメールアプリケーションか らメールを送信したり、ダウンロードアイコンを使用して PC に CSV 形式でダウンロードすることができます。

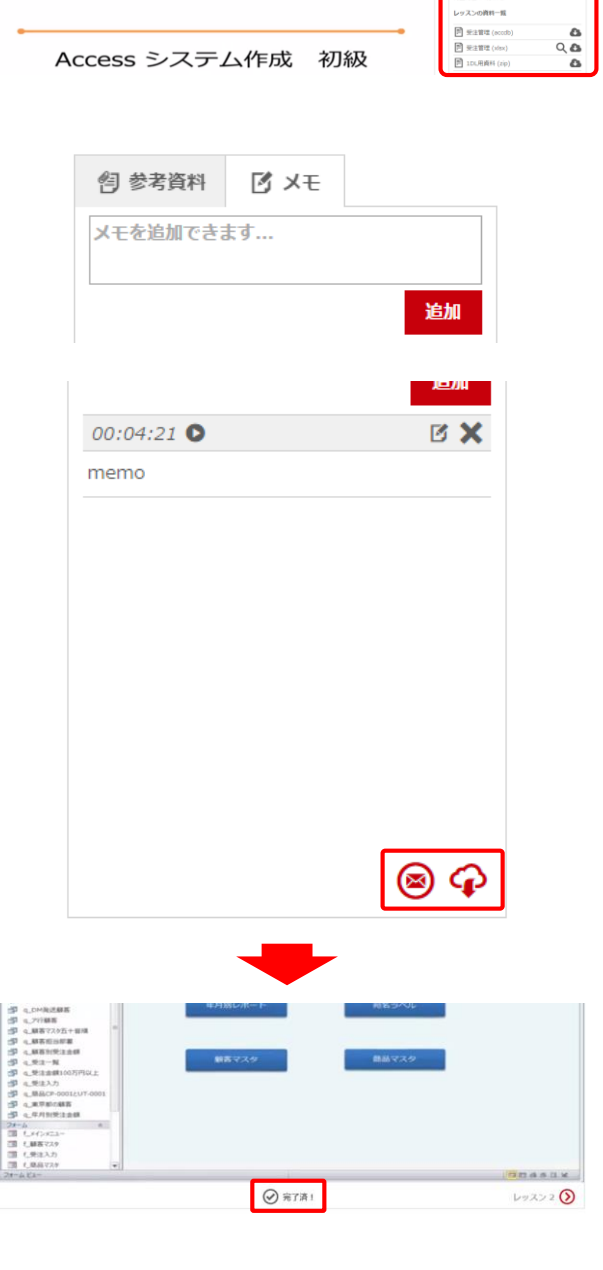

4. 動画を全て視聴すると画面下に「完了済!」と表示され、そ のレッスンを受講済みとなります。

途中で視聴をやめたり、内容を飛ばして動画の再生を完了 させても、完了済扱いになりません。 完了済にするには必ず全てを視聴する必要がありますの で、ご注意ください。

#### <span id="page-12-0"></span>2.3.2 視聴が未完了のレッスン動画名の表示

1. コースレビュー画面には視聴を途中でやめてしまったレッ スン動画及び次のレッスン動画のリンクが表示されます。

続きを視聴する場合は、このリンクをクリックして視聴す ることで、レッスン動画を探す手間が省けます。

## このコースの達成度 5%-学習場所 就業時間中 それ以外 レッスンの続き ファイルの新規作成とAccessの構成 O

#### <span id="page-12-1"></span>2.3.3 コース達成度の表示

1. 視聴完了済みレッスン動画の割合を達成度としてコースレ ビュー画面に表示されます。 この達成度が 100%に到達するとそのコースの受講は全て 完了したことになります。

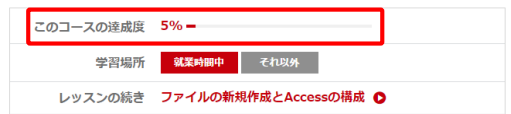

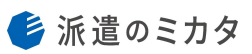

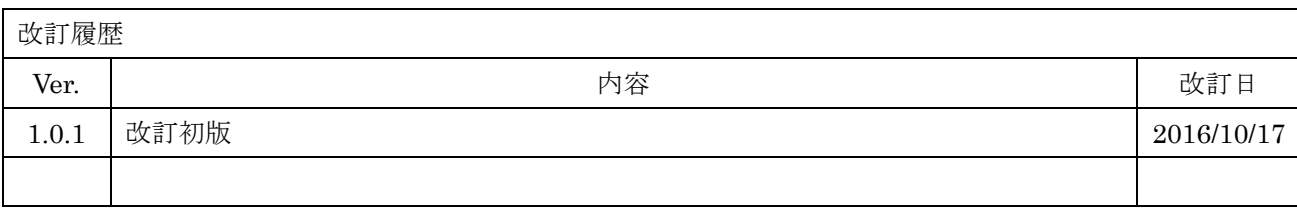